## **Payment Extract Report**

## Objective

To identify all claims that have an open unvoided payment. The Report may include any and all claims where a full or partial payment have been made.

1. To run the **Payment Extract** report, log into Trust Online and click on the **Reports** tab.

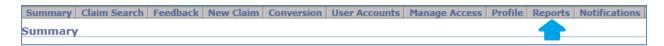

2. This will direct you to the **Reports** page which displays a list of pre-formatted reports in which everyone in your firm has access to. Click on the Payment Extract report to begin the process.

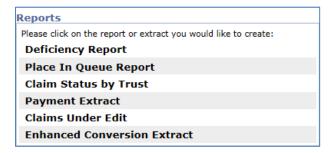

3. After clicking on this report, a new page will be displayed with a number of criteria to select from. First select the **Trust** from the trust drop-down. You may only select one Trust at a time.

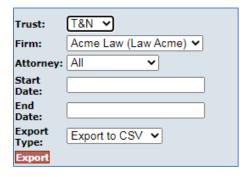

4. Next, select any of the Attorney(s) from the drop-down box or select All to run a report for all attorneys.

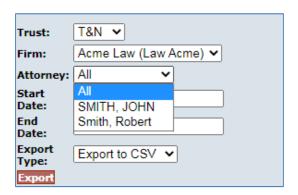

5. Next, specify the Report Dates for the payments by entering the Start Date and the End Date in the appropriate date fields. The start and end dates are inclusive and any payments made on these dates will be included in the report.

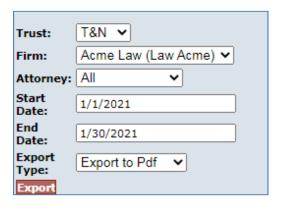

6. Next, specify the Output Type from the drop-down box. The option selected will mainly depend upon your reporting requirements. To view the data in a readable formatted report, you may select PDF or EXCEL types. The PDF version may be preferable when printing the formatted report. For data in a spreadsheet format with simple column headings, select the CSV type.

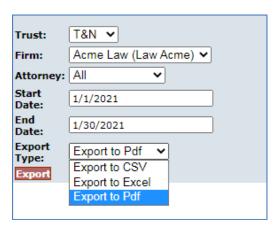

7. After selecting the Output Type, click on the **Export** button, a file will open with the following data: Trust, Firm Name, Attorney Last Name, Attorney First Name, Attorney Middle Initial, Claim Number, SSN (Last 4 SSN), Claimant Last Name, Claimant First Name, Claimant Middle Initial, Payment Date, Principal Amount, Sequence Adjustment Amount and Firm File Number.

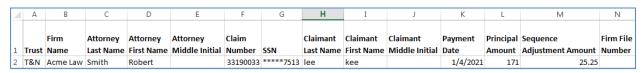

Excel/CSV Format

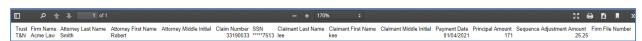

8. For additional information on the payments provided in the Payment Extract Report, the user may proceed to the Notifications page for the T&N Subfund Trust and open the report dated for 1/4/2021 as in the image above.

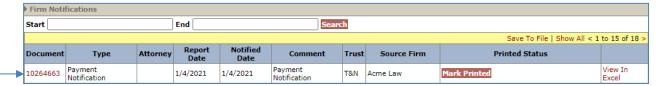

9. This Payment Notifications report will provide additional information concerning the Check Number/ACH Wire Transfer Number, Process Option and Payment Type.

| ayment of the following cla | (5).       |                                  |           |                          |
|-----------------------------|------------|----------------------------------|-----------|--------------------------|
| Claim # Injured Party       | SSN        | Personal Rep if deceased Payment | Process   | Туре                     |
| 33190033 kee lee            | *****7513  | \$25.25                          | Expedited | Sequencing<br>Adjustment |
| 33190033 kee lee            | *****7513  | \$171.00                         | Expedited | Initial Payment          |
| Total:                      | 1 Claim(s) | <b>\$</b> 196.25                 |           |                          |

We hope that with this useful bit of information as well as other resources available through Trust Online, we can better help you manage your claims inventory and its current progression through the system.